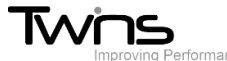

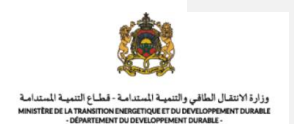

# **MINISTERE DE LA TRANSITION ENERGITIQUE ET DU DEVELOPPEMENT DURABLE-DEPARTEMENT DU DEVELOPPEMENT DURABLE**

## **Système de dématérialisation des actes administratifs délivrées par le Département du développement durable**

# **Importation des déchets d'une zone franche**

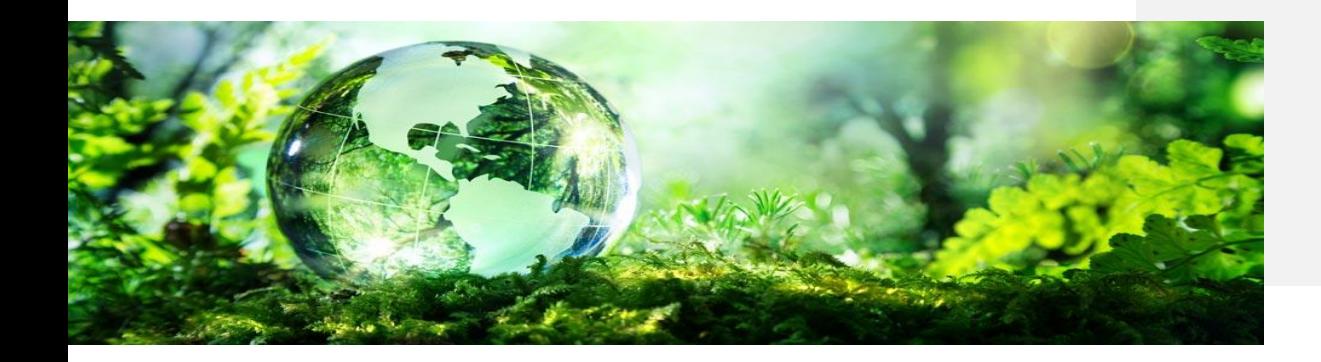

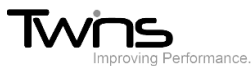

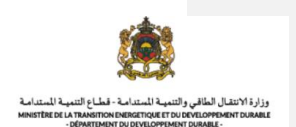

#### Importation des déchets d'une zone franche:

Après être connecté(e), via la partie **'menu'** accédez vers **importation des déchets d'une zone franche**:

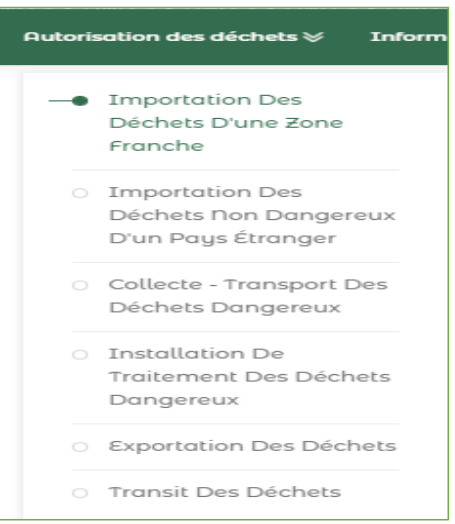

#### **Numéro de notification:**

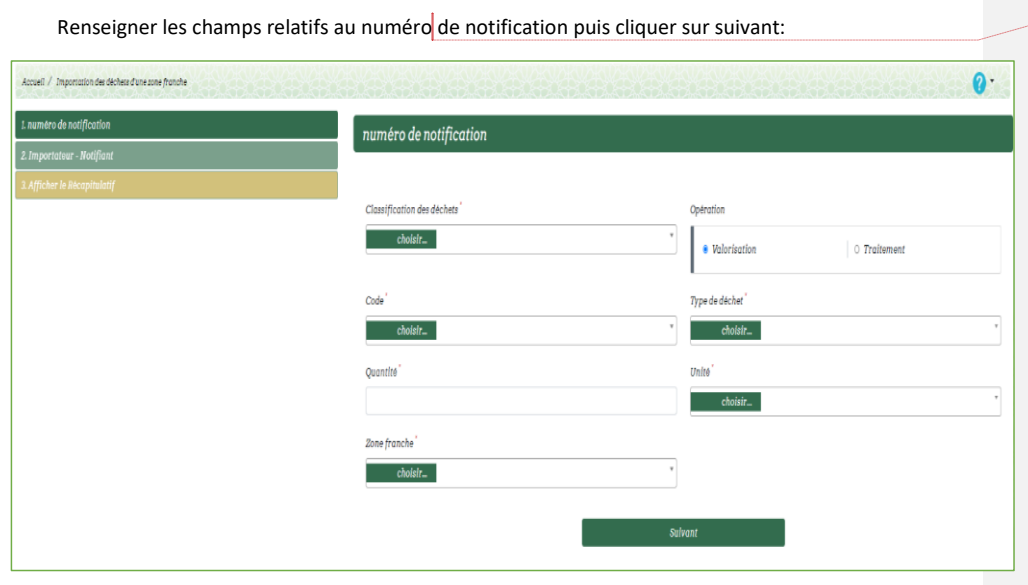

**Commenté [H1]:** 

**Importateur - Notifiant**

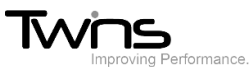

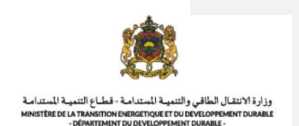

Renseigner les champs relatifs à l'importateur-notifiant puis cliquer sur afficher le récapitulatif:

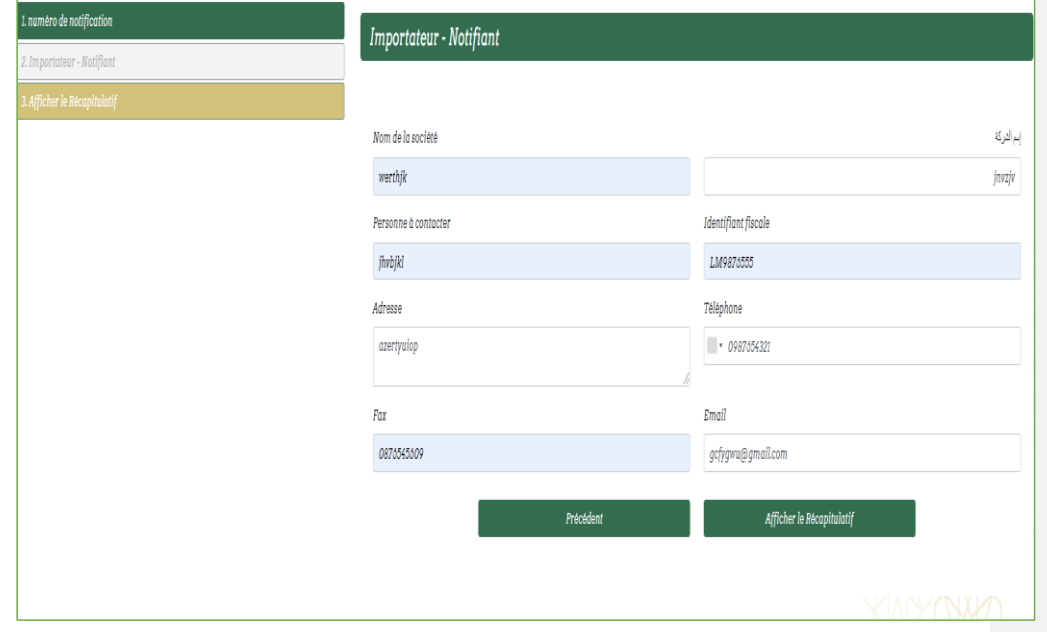

#### **Afficher le Récapitulatif:**

Le récapitulatif s'affichera, vérifier les informations insérées puis cliquer sur enregistrer:

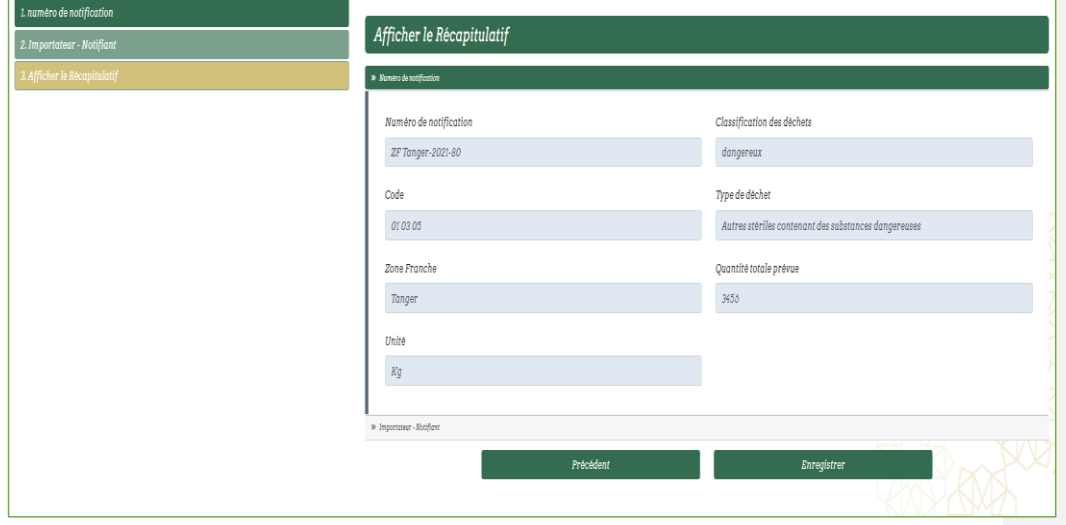

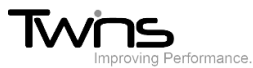

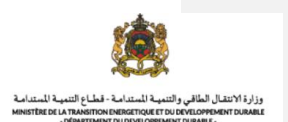

#### Le récapitulatif sera téléchargé automatiquement:

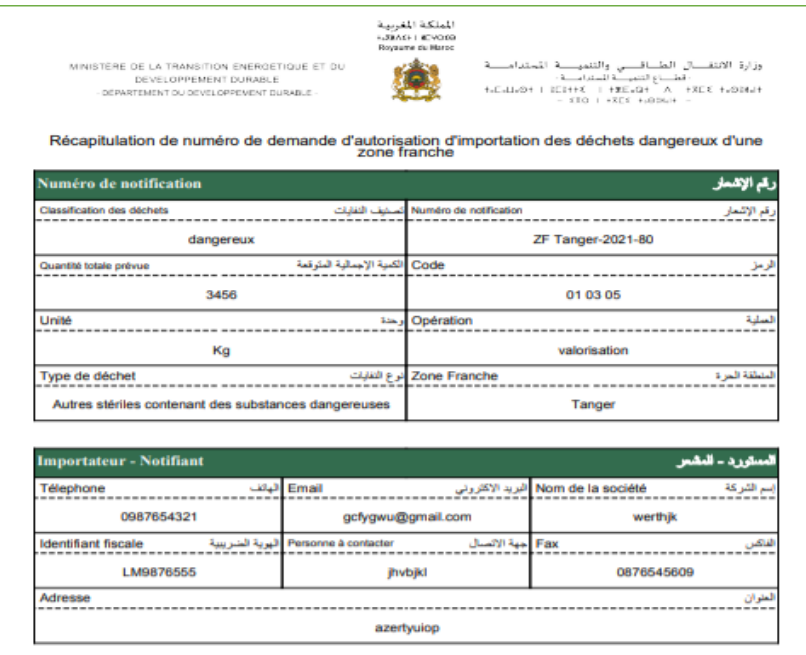

#### Votre numéro de notification sera généré automatiquement

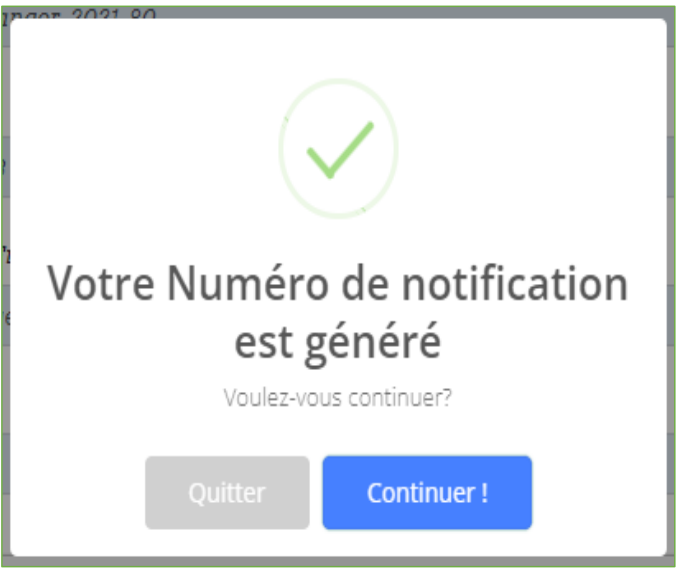

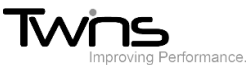

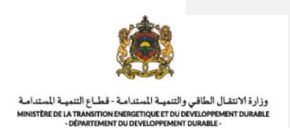

Si vous cliquer sur quitter, Vous serez dirigés vers l'interface suivante:

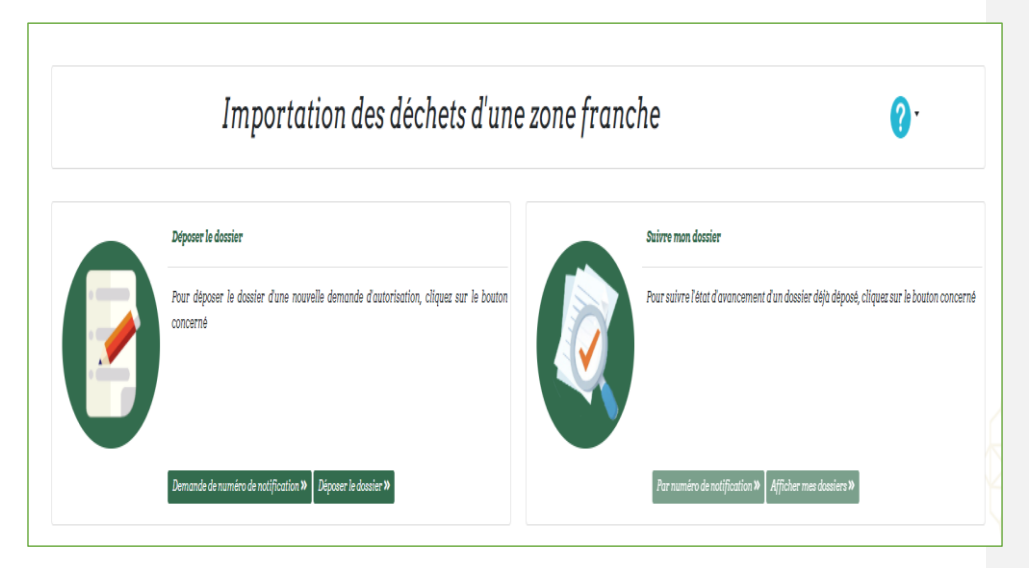

Cliquer sur déposer le dossier. La liste des numéros de notification sera affichée

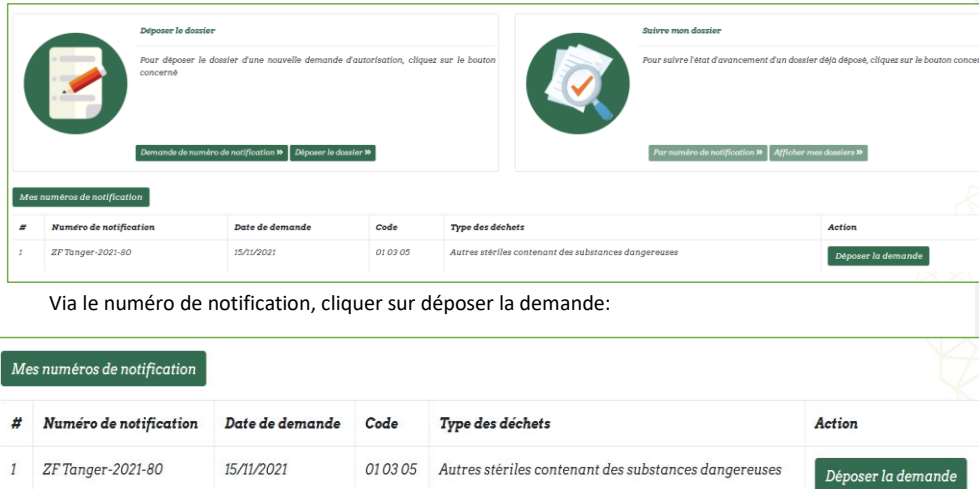

La procédure pour déposer la demande commencera:

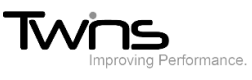

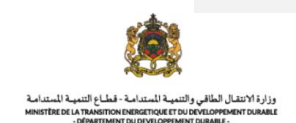

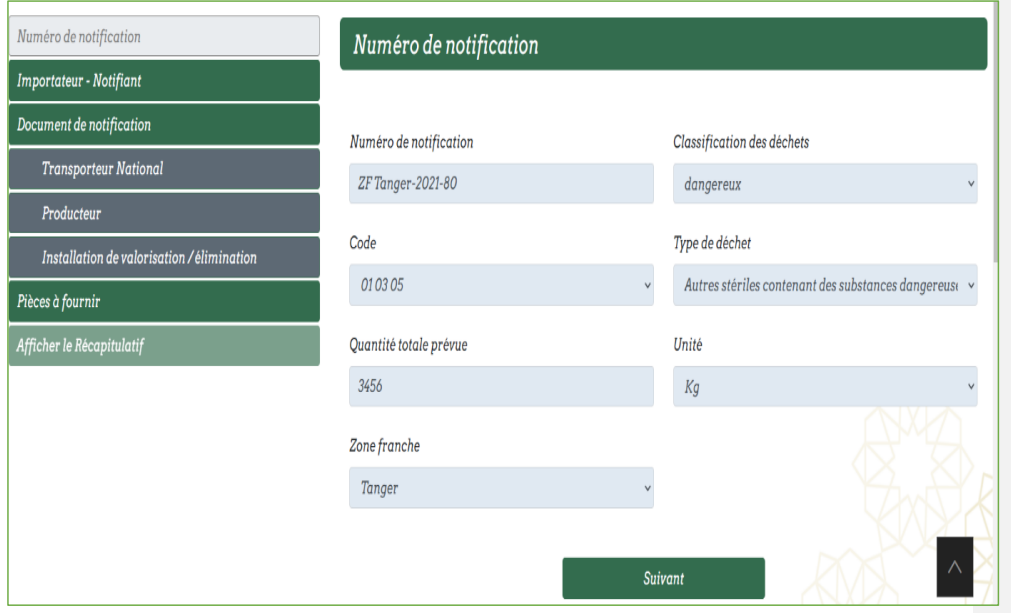

Cliquer sur suivant et renseigner les champs de région et province puis cliquer sur suivant:

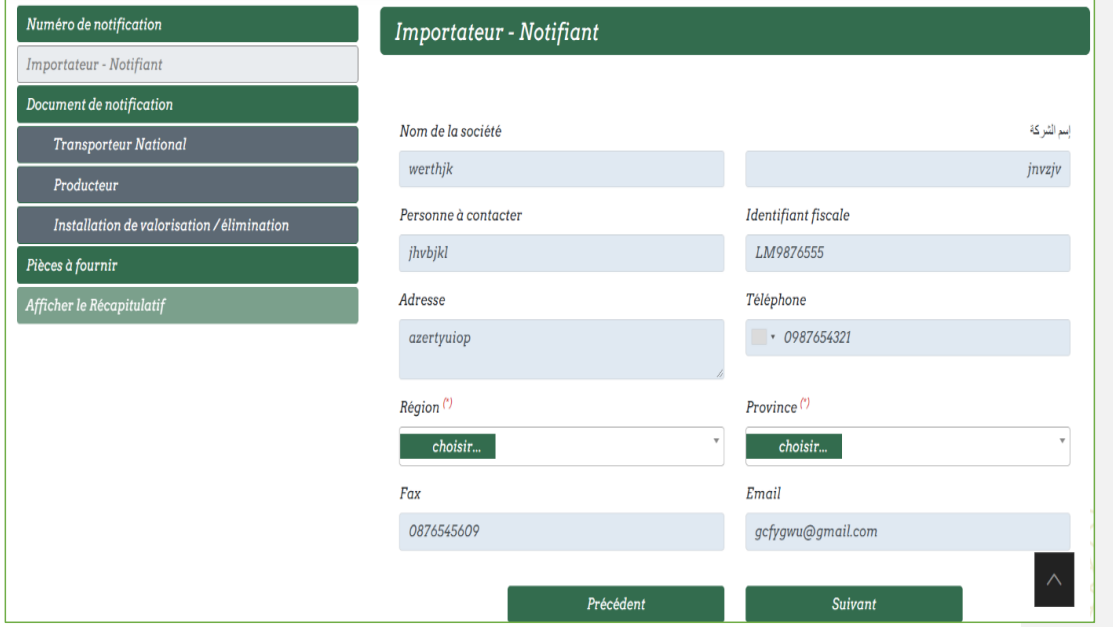

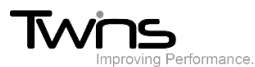

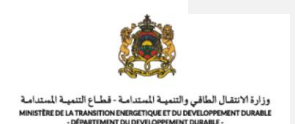

#### **Document de notification**

Renseigner les champs relatifs au **document de notification** puis cliquer sur suivant:

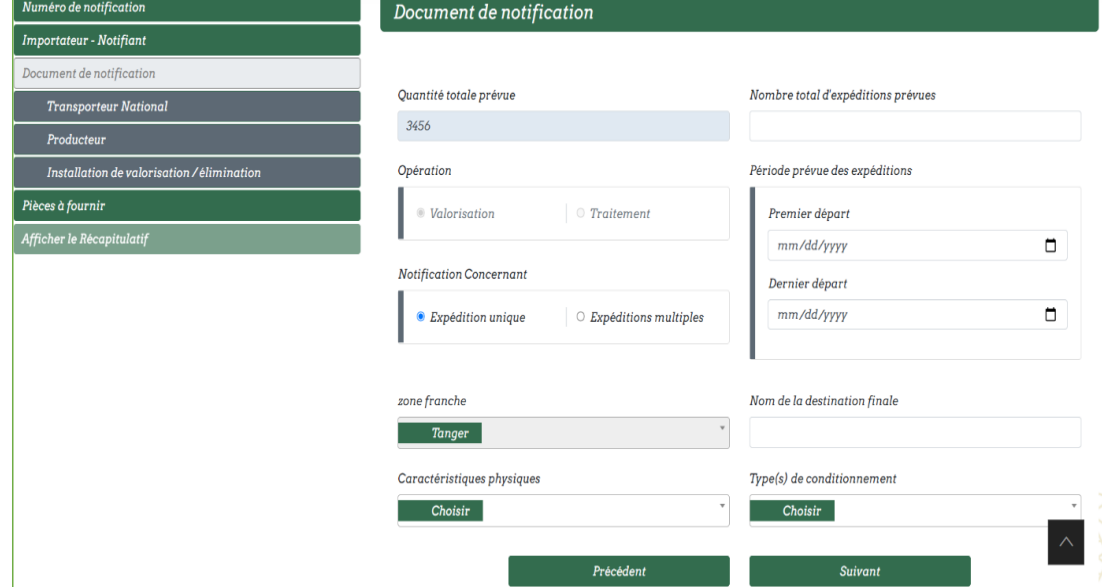

#### **Transporteur National prévu:**

Déclarer votre **transporteur national** puis cliquer sur **ajouter**. Vous pouvez ajouter plusieurs transporteurs. Par la suite cliquer sur suivant:

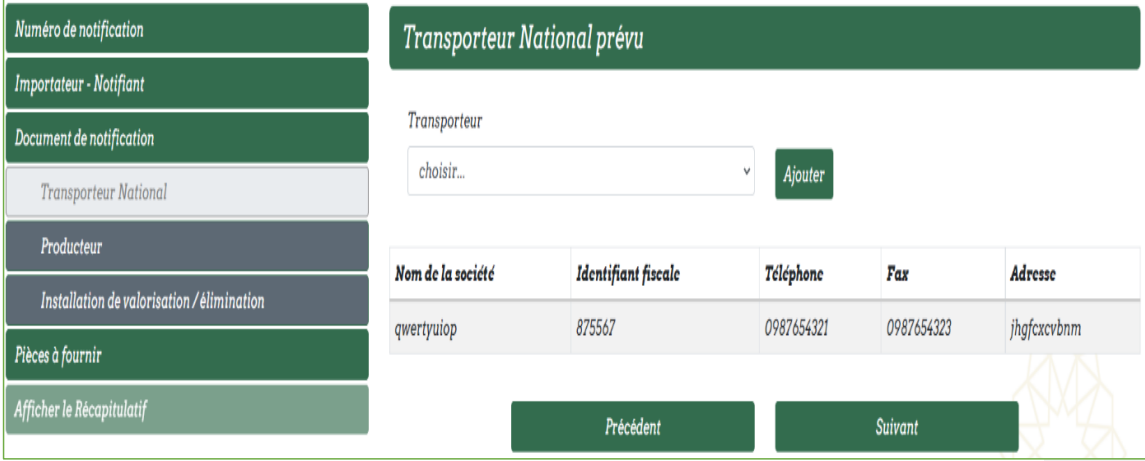

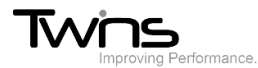

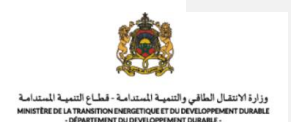

#### **Producteur:**

Renseigner les champs relatifs au **producteur** puis cliquer sur suivant:

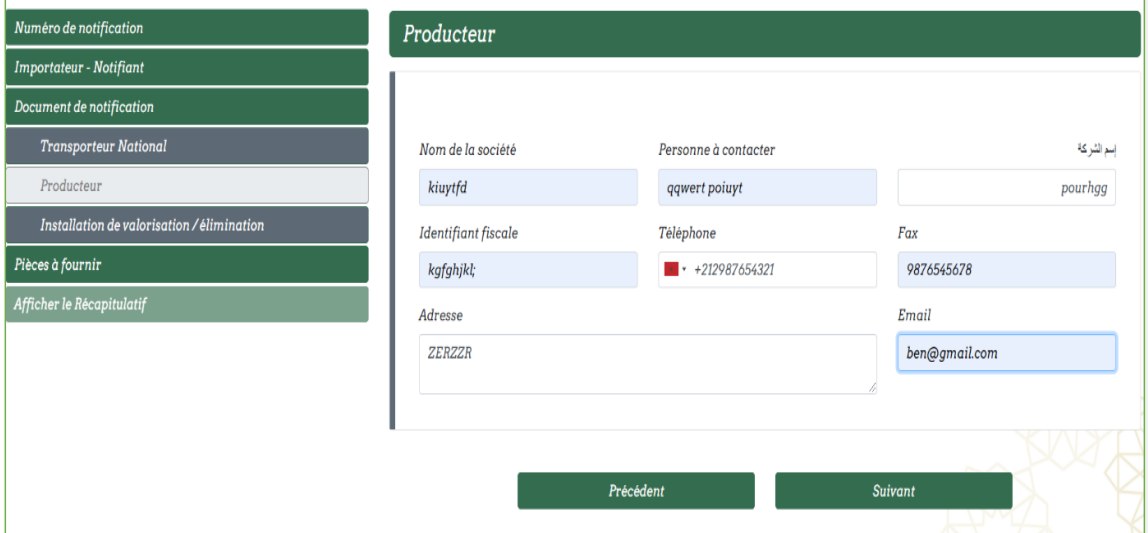

## **Installation de valorisation / élimination:**

Renseigner les champs relatifs au **Installation de valorisation / élimination** puis cliquer sur suivant:

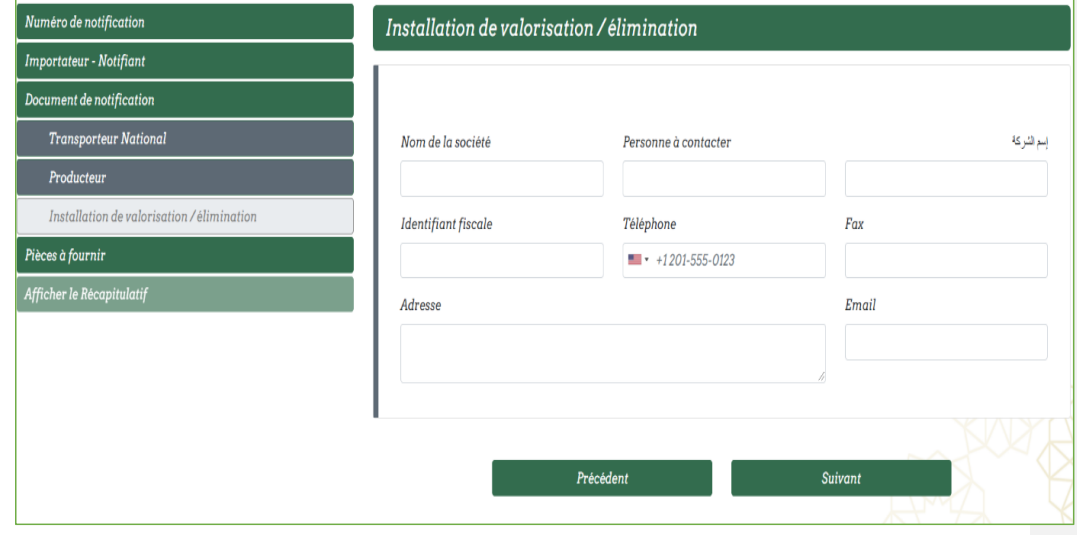

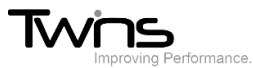

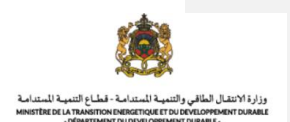

#### **Pièces à fournir:**

÷. ÷.

Attacher les pièces demandées puis cliquer sur afficher le récapitulatif:

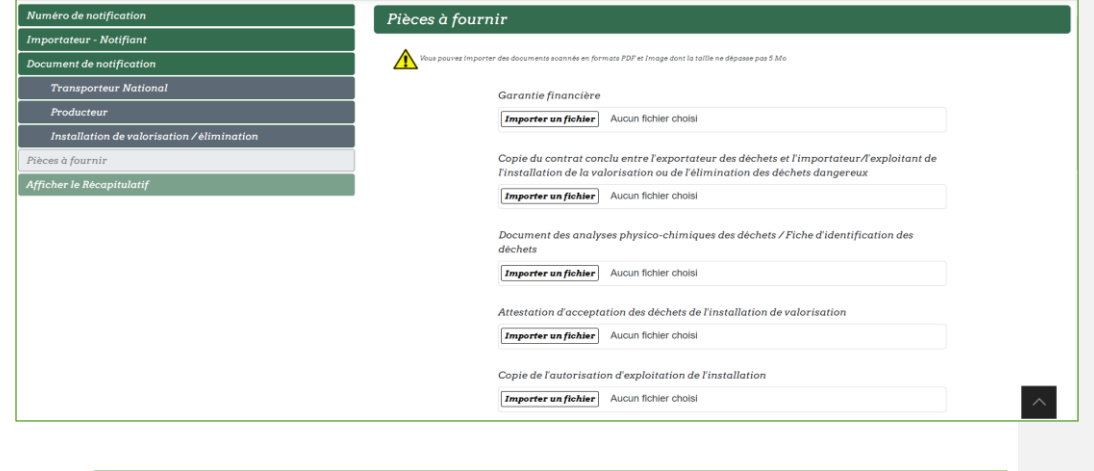

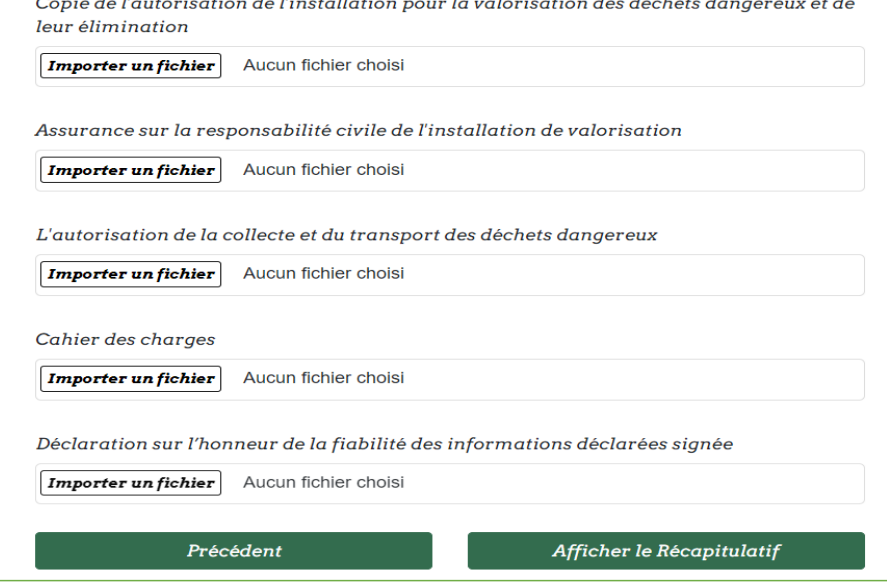

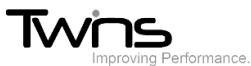

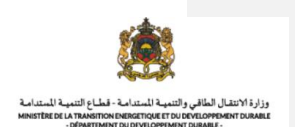

#### **Afficher le Récapitulatif:**

Le récapitulatif de votre demande sera affiché, vérifier les informations puis cliquer sur enregistrer:

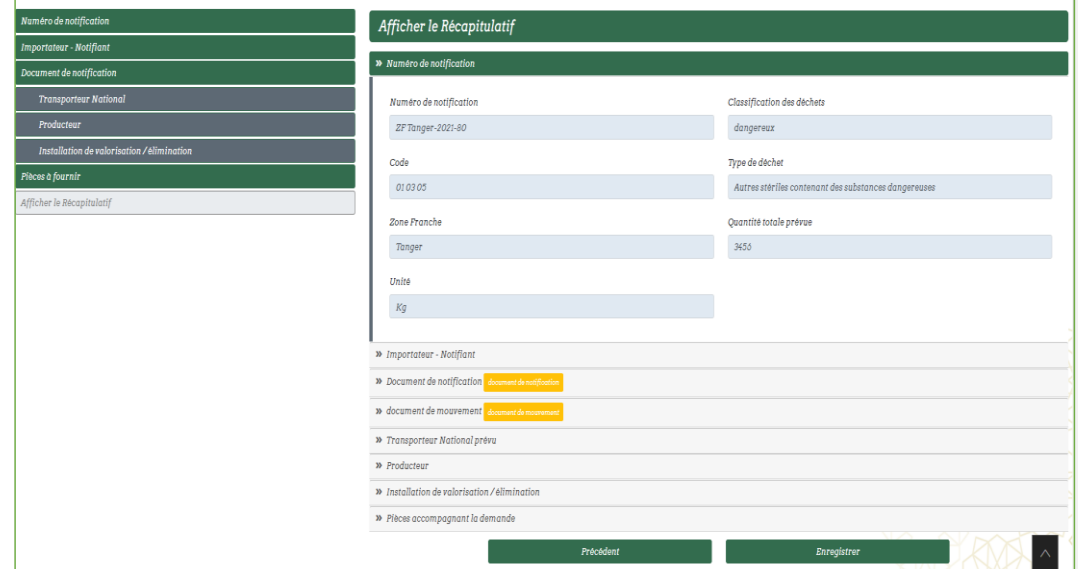

## **Suivi du dossier:**

Une fois déposée, votre demande sera **en cours de traitement**:

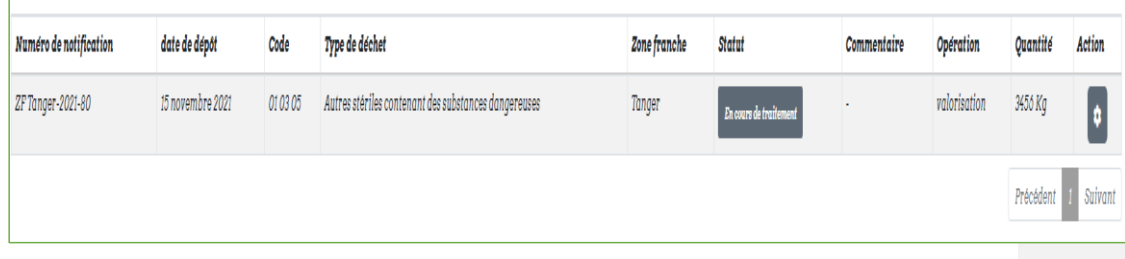

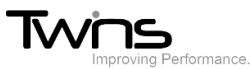

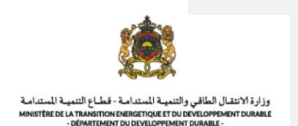

Vous pouvez visualiser l'état d'avancement de votre demande à travers la partie de **suivre mon dossier** en cliquant sur **afficher mes dossiers**:

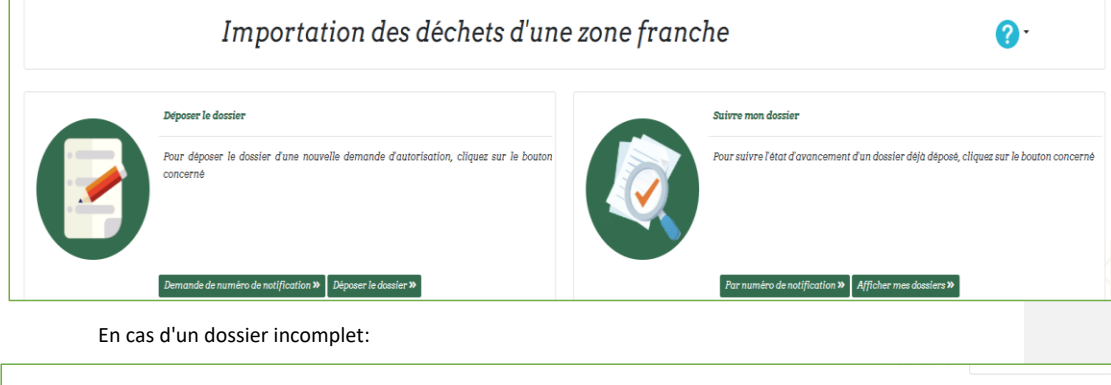

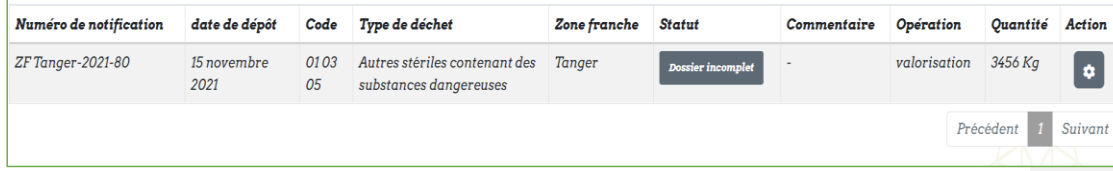

Via le bouton de la colonne action cliquer sur compléter les documents, et attacher les documents demandés puis cliquer sur valider:

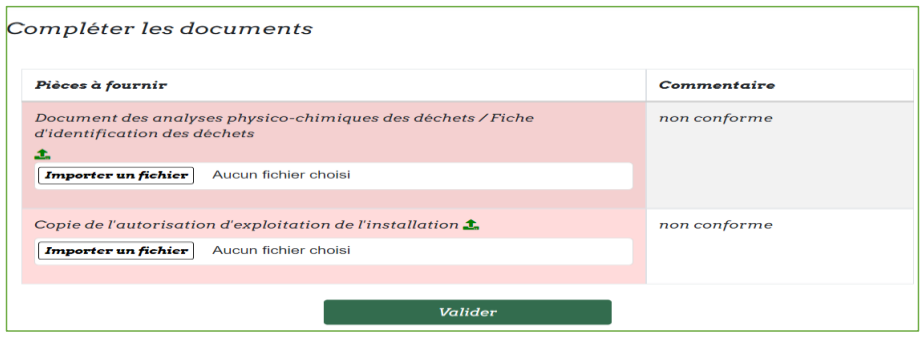

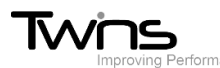

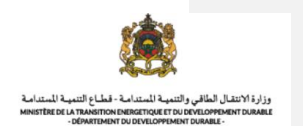

Si l'autorisation est signée et la garantie financière est déposée vous pouvez ajouter le **certificat d'élimination** ou déclarer un **nouveau transporteur**

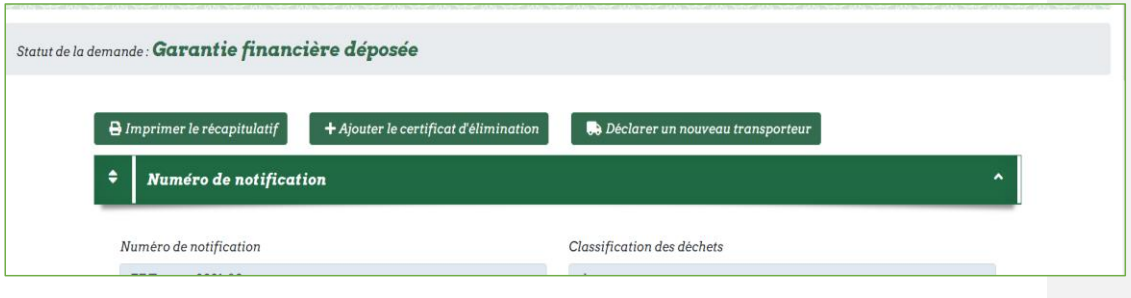

Pour ajouter le certificat d'élimination, cliquer sur a**jouter le certificat d'élimination**.

Le formulaire d'ajout sera affiché, renseigner les champs demandés:

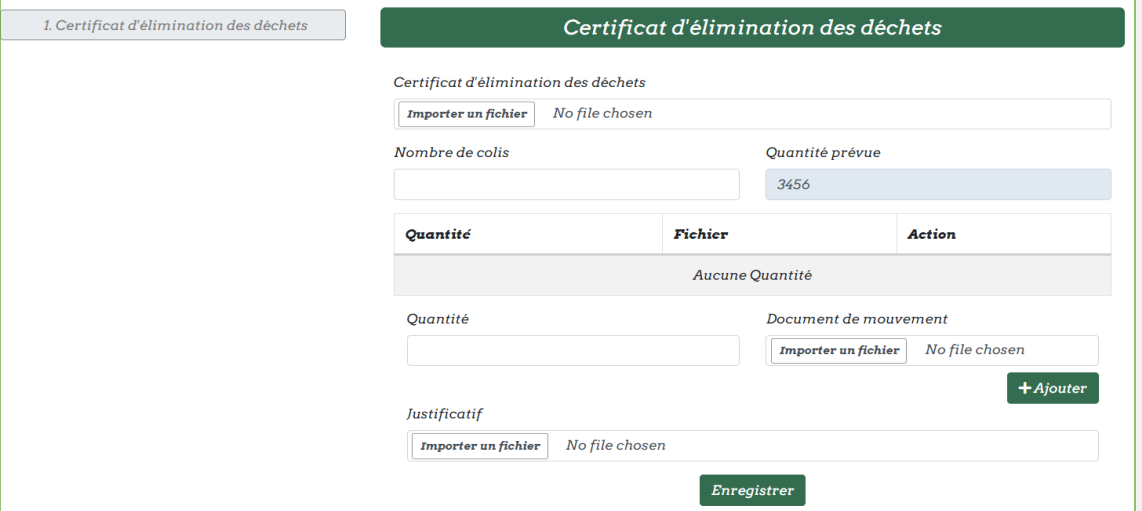

La quantité ajoutée doit être en égalité avec la quantité prévue sinon vous devrez présenter un justificatif.

Le nombre de colis doit être en égalité avec le nombre des quantités ajoutée.

Une fois vous avez remplis les champs en respectant toutes les conditions, cliquer sur **enregistrer**:

**Commenté [H2]:** 

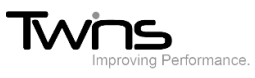

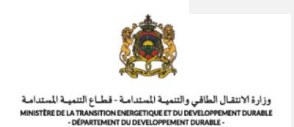

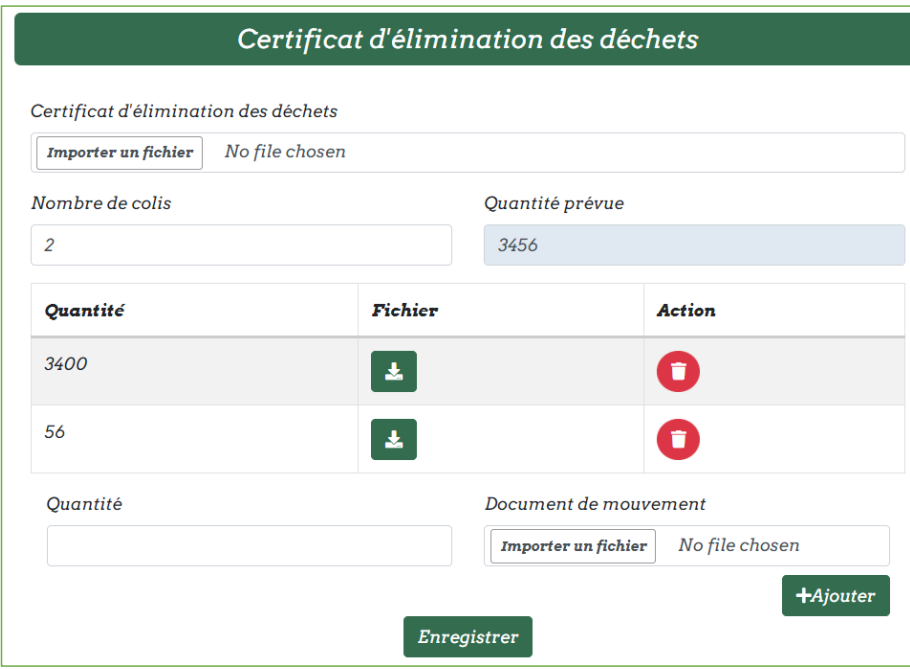

Après le dépôt du certificat d'élimination, votre demande est **en cours de traitement**:

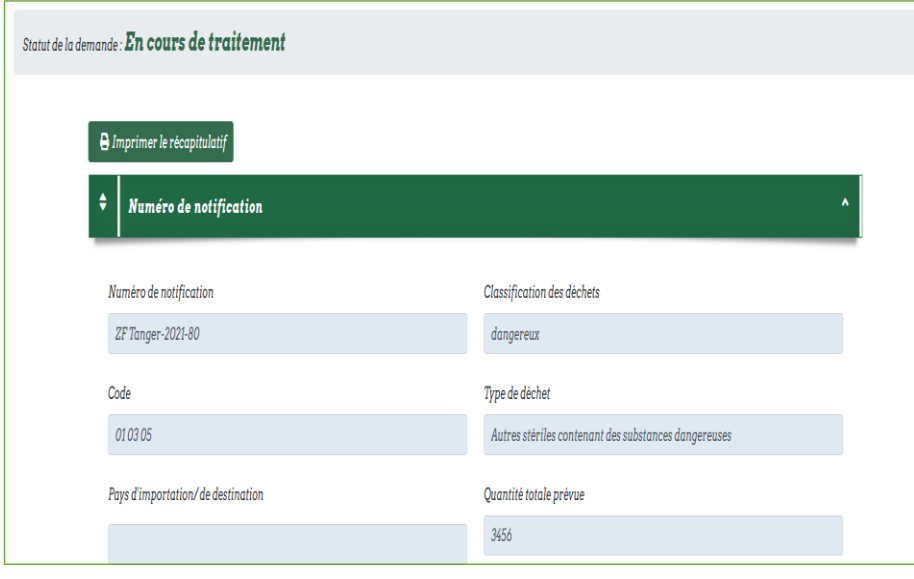

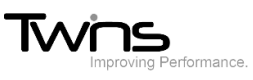

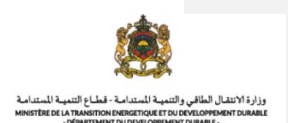

#### Si votre certificat est validé, le statut l'indiquera:

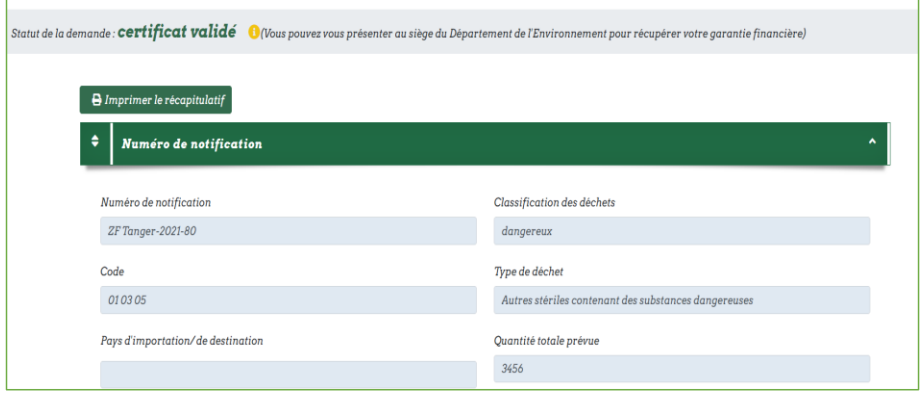

Comme dernier état de votre demande, la garantie financière doit être récupérée

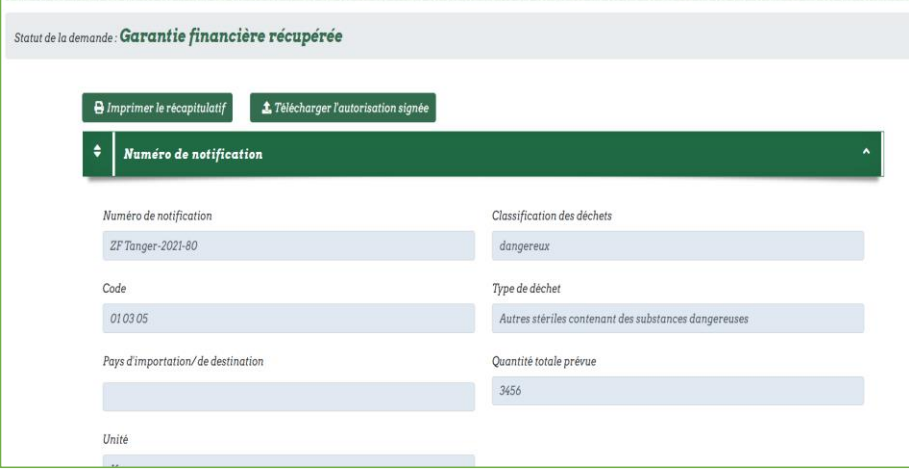

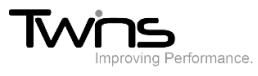

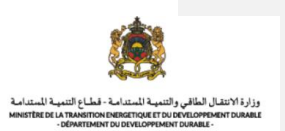